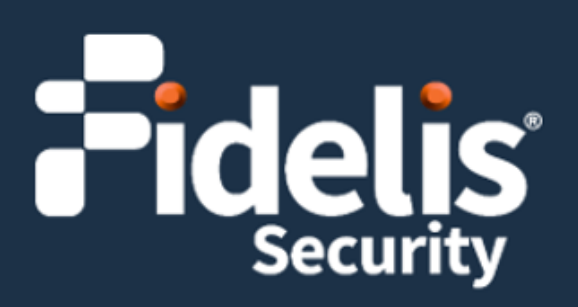

# Fidelis Network® Sensor Appliances (Direct/Internal 1G, 5G, 10G; Web; and Mail)

Quick Start Guide Rev-K (HPE DL360 Gen10 and DL560 Gen10) Platforms

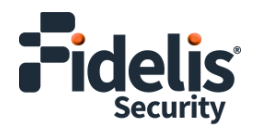

### **1. System Overview**

The Fidelis sensors are the components that monitor the network environment for activities that might indicate advanced threat, malware, and data theft. Fidelis sensors analyze network traffic, deliver alerts and session data to Fidelis CommandPost, and deliver non-selective network session metadata to Fidelis Collector for retrospective analysis.

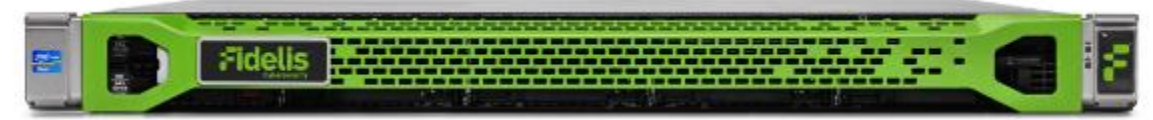

Figure 1: Fidelis Network – Sensor Appliance – Rev-K

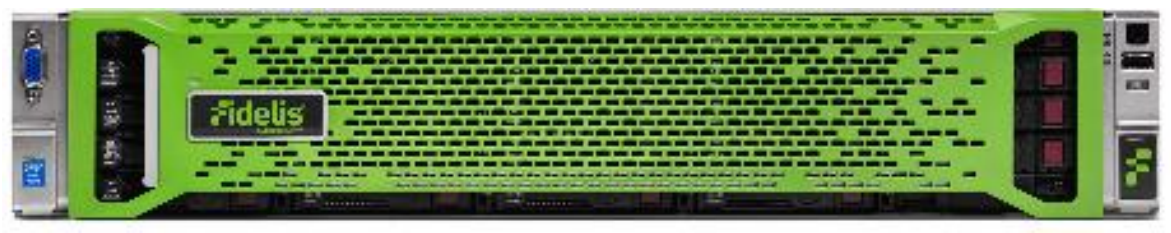

Figure 2: Fidelis Network – Direct / Internal 10G Sensor Appliance – Rev-K

Fidelis sensors report network alerts and network metadata to your on-premises Fidelis CommandPost -or- to the remote Fidelis Network Cloud. Your configuration depends on which environment you are using.

#### Sensor Setup Checklist

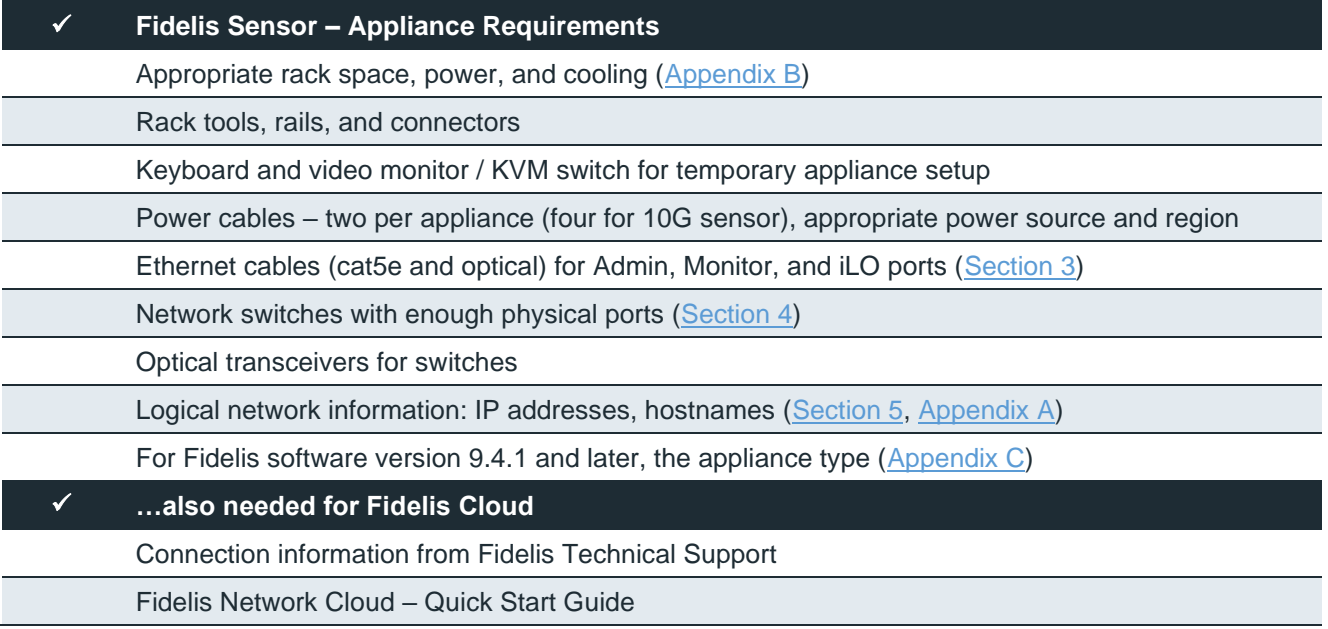

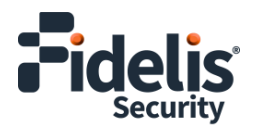

## **2. Documentation, Passwords, and Technical Support**

#### Product Documentation

You can find Fidelis Network product documentation, appliance specifications, and instructions at [https://support.fidelissecurity.com](https://support.fidelissecurity.com/) or through the <sup>2</sup> HELP navigation item in the CommandPost user interface.

#### Appliance Default Passwords

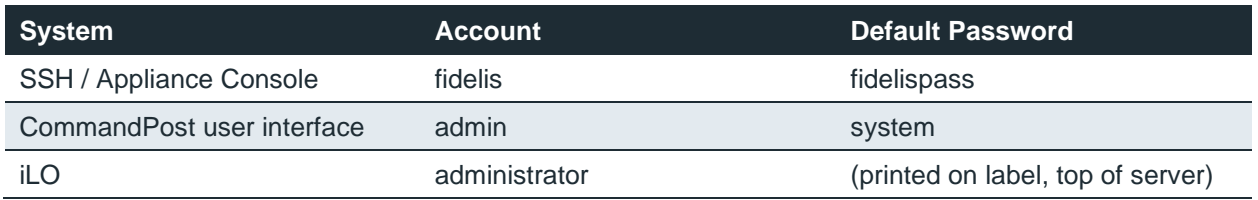

#### <span id="page-2-0"></span>Technical Support

For all technical support related to this product, check with your site administrator to determine support contract details. For support of your product, contact your reseller. If you have a direct support contract with Fidelis Security, contact Fidelis Security Technical support at:

- Email: [support@fidelissecurity.com](mailto:support@fidelissecurity.com)
- Web: [https://support.fidelissecurity.com](https://support.fidelissecurity.com/)

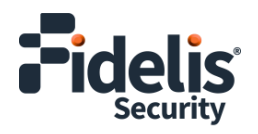

### <span id="page-3-0"></span>**3. Sensor: Network Port and Cabling Requirements**

Fidelis sensors are designed to process different traffic capacities and different types of network connections, including: 1000BASE-T and 1000BASE-SX for 1GbE, 10GBASE-SR for 10GbE, and 25GBASE-SR for 25GbE. Each appliance must be connected to the networks with appropriate cables and SFP+ transceivers. The tables below describe the physical connection and cable type associated with each port on the appliance.

#### **Direct/Internal 1G Sensor Appliances (1U)**

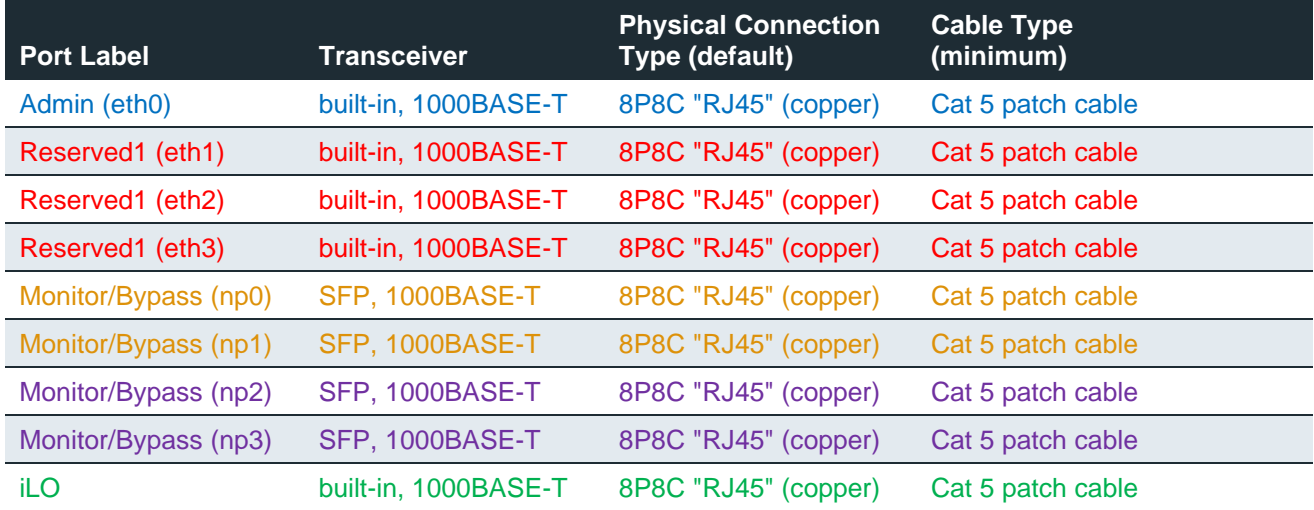

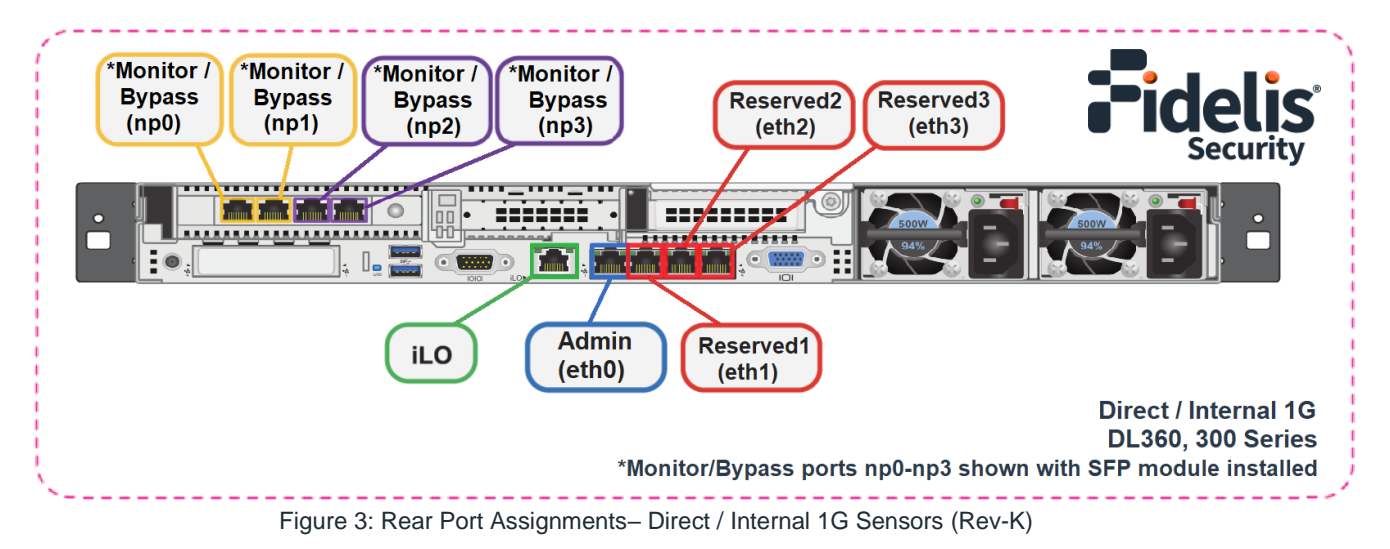

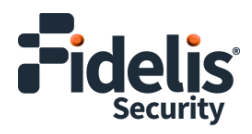

#### **Direct/Internal 5G Sensor Appliances (1U)**

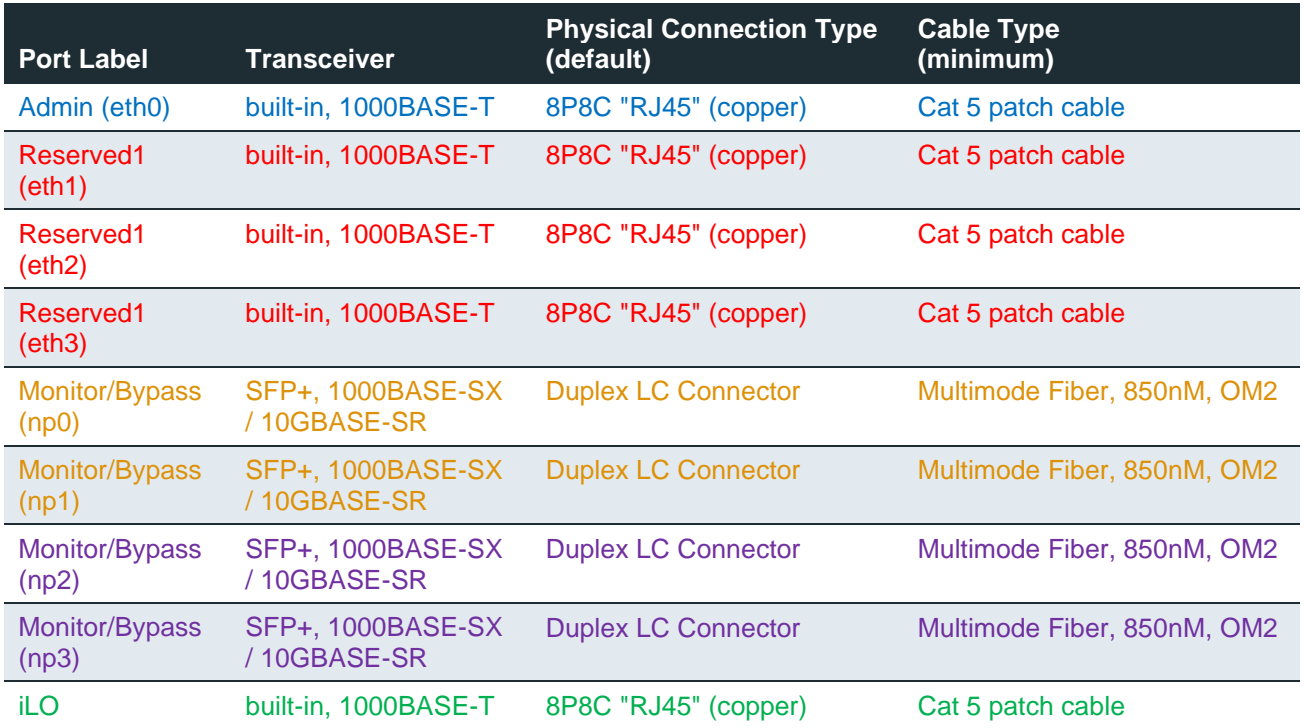

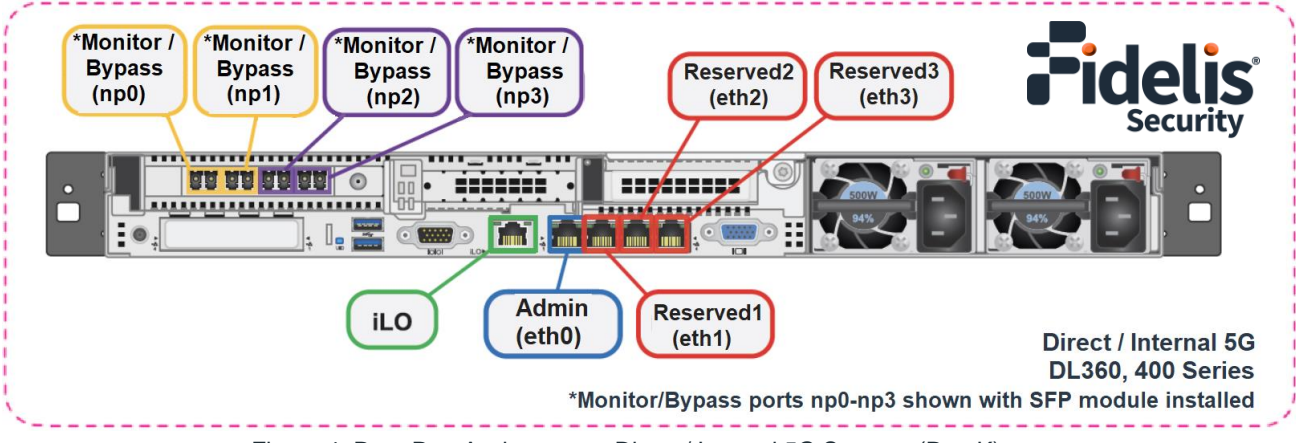

Figure 4: Rear Port Assignment – Direct / Internal 5G Sensors (Rev-K)

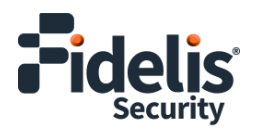

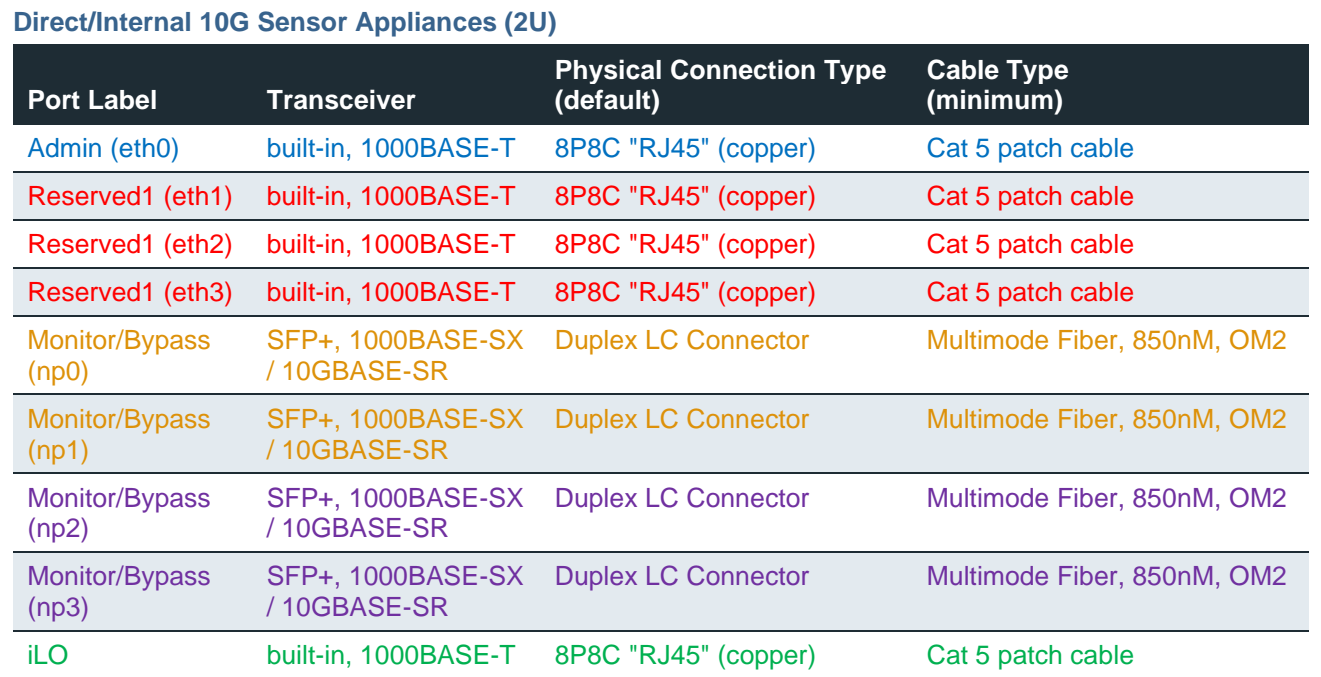

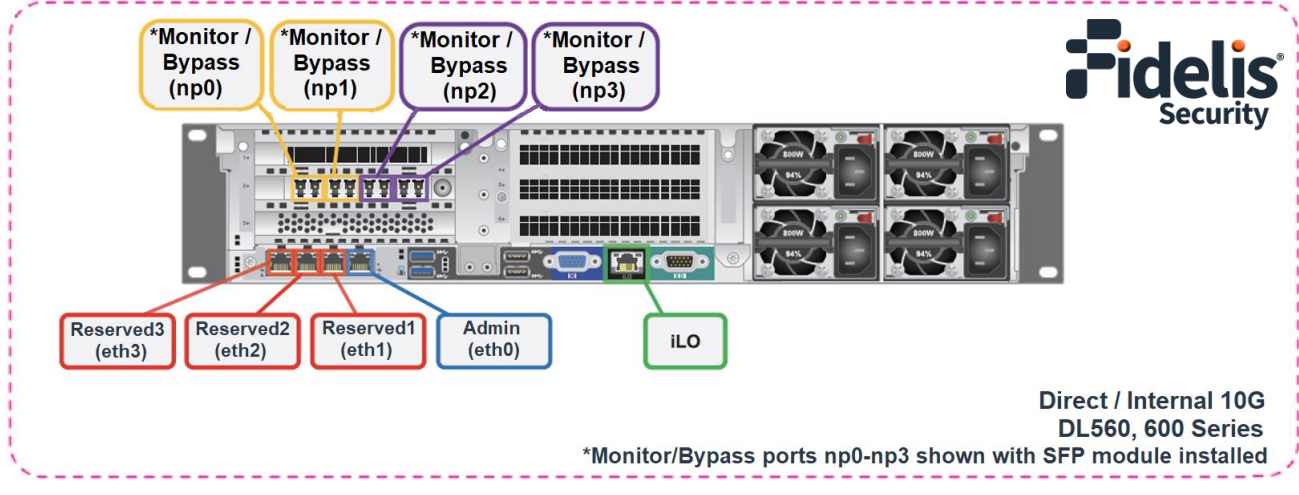

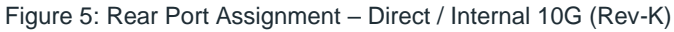

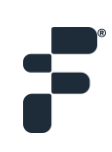

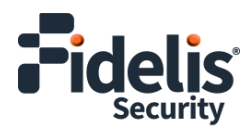

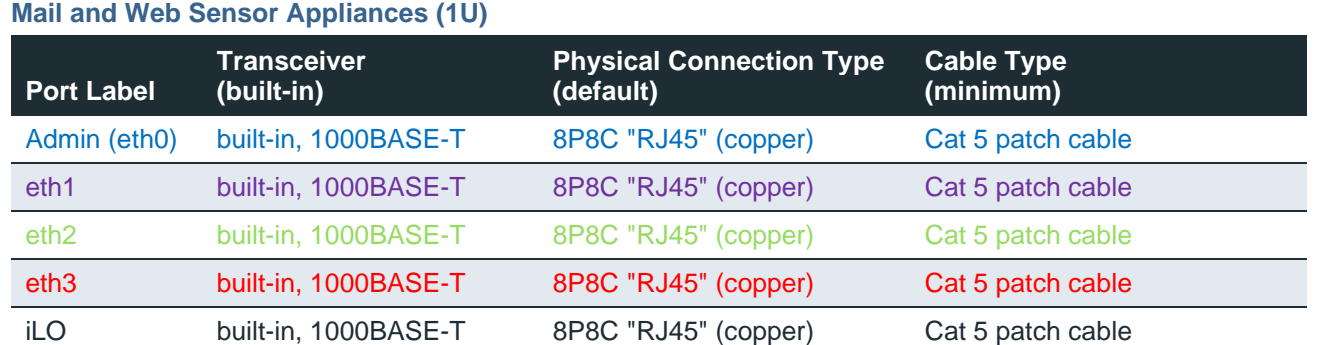

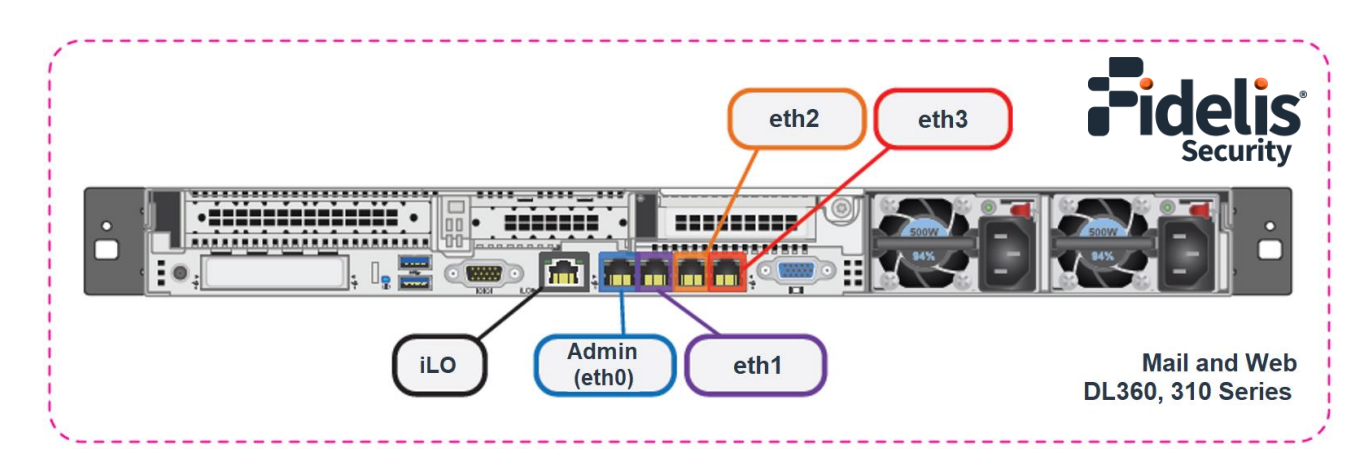

Figure 6: Rear Port Assignments – Mail and Web (Rev-K)

### <span id="page-6-0"></span>**4. Sensor Networking Environment**

Sensor appliances can connect to multiple networks for service and monitoring. Use the tables below to identify how many and what type of network switch ports you will need for your deployment.

#### Admin Network

The Admin network connects Fidelis sensors to the CommandPost, Collector, and on-premises Sandbox. You need one switch port per sensor appliance for the Admin network.

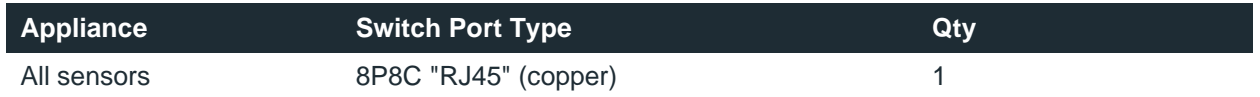

#### Prevent Network (use Reserved1, Reserved2, or Reserved3)

The Prevent network is an optional network that the sensor uses to deliver TCP Reset and other messages to the production environment. Only use this connection if the sensor is connected out-of-band to one or more monitored networks. If you use the Prevent port, you will need one additional switch port per Sensor. You can use one or more of Reserved1, Reserved2, or Reserved 3 for Prevent.

![](_page_6_Picture_175.jpeg)

![](_page_7_Picture_0.jpeg)

#### Monitor (np0/np1) and Monitor (np2/np3) Networks for Direct / Internal

For Direct and Internal sensor appliances, use the Monitor (np0/np1) and Monitor (np2/np3) ports to connect the sensor appliance to the monitored networks through network switch mirrored ports or taps. These ports offer support for higher network throughput and/or support in-line session blocking and prevention/policy enforcement. You can also use these ports to deliver TCP Reset and other messages to the production environment.

#### Out-of-Band Configuration

In the out-of-band configuration, connect the Direct or Internal sensor appliance to np0/np1/np2/np3 through network switch mirrored-ports or taps. One additional port for each monitored network.

![](_page_7_Picture_192.jpeg)

#### In-line Configuration

For in-line configuration, the ports are organized into two pairs np0/np1 and np2/np3. Each pair can be connected to one network segment. You will need two switch ports for monitoring each in-line segment. Connect both interfaces in one pair to the same monitored network to allow network data to flow through the device.

![](_page_7_Picture_193.jpeg)

#### Monitor (eth1/eth2/eth3) Networks for Mail and Web

Optional ports to connect the Mail or Web sensor appliance to handle:

- For Mail sensors, email over SMTP or Milter protocol.
- For Web sensors, ICAP requests

![](_page_7_Picture_194.jpeg)

#### iLO / IPMI Network

The iLO / IPMI network is an optional network for remote/out-of-band server administration. You will need one additional switch port for each IPMI connection.

![](_page_7_Picture_195.jpeg)

![](_page_8_Picture_0.jpeg)

## <span id="page-8-0"></span>**5. Appliance – Logical Network Configuration**

You must assign logical network information to each physical connection. Build a table of the logical information for each appliance (sample below) that you can reference during configuration. You will reference this table multiple times during the cluster setup.  $\Delta p$  has a worksheet you can use.

### Sample Configuration for Direct/Internal Sensor Appliances

![](_page_8_Picture_234.jpeg)

\*For Alternative Sensor Network Configurations - In-line and ERSPAN

This Quick Start Guide will help you configure a sensor in "tap" or "out-of-band" mode, where each monitoring interface is connected to a different network. In out-of-band mode, each monitor port is configured in promiscuous mode, and therefore do not need IP network information. Sensors can alternatively be configured to support ERSPAN, which may require IP network configuration. For help with these configurations, please see the *Fidelis Network/Fidelis Deception Enterprise Setup and Configuration Guide*.

#### Sample Configuration for Mail Sensor Appliances

![](_page_8_Picture_235.jpeg)

![](_page_9_Picture_0.jpeg)

### Sample Configuration for Web Sensor Appliances

![](_page_9_Picture_145.jpeg)

## **6. Appliance Installation**

#### Rack Installation

Install each appliance in an enclosure/location that has necessary power and cooling. Ensure that the installation environment is within the operating temperature of the appliance. See [Appendix B](#page-15-0) for appliance operating temperature requirements.

#### Power

Connect power cables to the power supplies in the back of the appliance. See [Appendix B](#page-15-0) for appliance power requirements.

#### Network Cabling

Using the connectors and cables described in sections 3 and 4, begin to connect the appliances to the networks. Cable the sensor appliance(s) to the switches:

- 1. Connect the Admin (eth0) port to the Admin switch port.
- 2. Optionally, connect the iLO port to the Admin (or iLO) switch port.

![](_page_10_Picture_0.jpeg)

### **7. Appliance Network Configuration**

#### Start the Appliance Network Configuration

- 1. Power on the appliance(s).
- 2. Connect to the component CLI using one of the following methods:
	- ‒ Via KVM Console, see [Option 1: Connect to the Component CLI Using KVM Console.](#page-10-0)
	- ‒ Via iLO, see [Option 2: Connect to the Component CLI Using iLO.](#page-10-1)

#### <span id="page-10-0"></span>Option 1: Connect to the Component CLI Using KVM Console

- 1. Connect a keyboard and monitor to the appliance.
- 2. Continue with [Complete the Appliance Network Configuration.](#page-12-0)

#### <span id="page-10-1"></span>Option 2: Connect to the Component CLI Using iLO

iLO supports DHCP by default. If you need a static IP address, before performing this procedure, first follow [Configuring iLO to Use a Static IP Address.](#page-11-0)

1. Log into the iLO console:

https://<*IP address*>

where <*IP address*> is the iLO IP address

- 2. Specify the credentials:
	- ‒ Username Administrator
	- ‒ Password A random eight-character string
	- ‒ DNS name ILOXXXXXXXXXXXX, where the X characters represent the server serial number.

The iLO firmware is configured with a default username, password, and DNS name. The default information is on the serial label pull tab attached to the server that contains the iLO management processor. Use these values to access iLO remotely from a network client by using a web browser.

- 3. In the iLO web interface, navigate to **iLO Integrated Remote Console**.
- 4. Select **Power & Thermal**.
- 5. Click **Reset**.

The system shuts down and restarts. For Fidelis Network appliances version 9.4.1 or later, a screen similar to below is displayed. If you do not see this screen, contact Fidelis Customer Support.

6. Continue with [Complete the Appliance Network Configuration.](#page-12-0)

![](_page_11_Picture_0.jpeg)

#### <span id="page-11-0"></span>Configuring iLO to Use a Static IP Address

Use this procedure only if you want to connect to the component CLI using iLO and you need a static IP address. Note that iLO supports DHCP by default.

- 1. Directly attach an ethernet cable from a client system, such as a laptop to the iLO port on the appliance.
- 2. Restart the machine.
- 3. Press F9 in the server POST screen.

The UEFI System Utilities start.

- 4. Click **System Configuration**.
- 5. Click **iLO 5 Configuration Utility**.
- 6. Disable DHCP:
	- a. Click **Network Options**.
	- b. Select **OFF** in the **DHCP Enable** menu.

The **IP Address**, **Subnet Mask**, and **Gateway IP Address** boxes become editable. When DHCP Enable is set to **ON**, you cannot edit these values.

- 7. Enter values in the **IP Address**, **Subnet Mask**, and **Gateway IP Address** boxes. (See [Section 5](#page-8-0) / [Appendix A\)](#page-15-1).
- 8. To save the changes and exit, press F12.

The iLO 5 Configuration Utility prompts you to confirm that you want to save the pending configuration changes.

9. To save and exit, click **Yes - Save Changes**.

The iLO 5 Configuration Utility notifies you that iLO must be reset in order for the changes to take effect.

10. Click **OK**.

iLO resets, and the iLO session is automatically ended. You can reconnect in approximately 30 seconds.

- 11. Resume the normal boot process:
	- a. Start the iLO remote console.

The iLO 5 Configuration Utility is still open from the previous session.

- b. Press ESC several times to navigate to the System Configuration page.
- c. To exit the System Utilities and resume the normal boot process, click **Exit** and resume system boot.

iLO is configured to use a static IP address. Continue with Option 2: Connect to the Component CLI [Using iLO](#page-10-1)

![](_page_12_Picture_0.jpeg)

#### <span id="page-12-0"></span>Complete the Appliance Network Configuration

1. After connecting using either KVM Console or iLO, you should see this screen for Fidelis Network appliances version 9.4.1 or later.

![](_page_12_Picture_71.jpeg)

If you do not see the screen shown above, contact **Fidelis Technical Support**.

Fidelis Network Software Version 9.7 Build 20240328-12  $\overline{\mathsf{F}}$ idelis | Elevate Copy Installation Media to the Hard Disk Collector Controller Collector SA

Direct 20G

Direct 25G Direct 50

Internal 1000 Internal 10G

2. With **Perform Initial Install or Factory Reset** selected, press Enter.

![](_page_12_Picture_7.jpeg)

![](_page_13_Picture_0.jpeg)

3. Use the Up and Down arrow keys to select the system type (Direct xxxx, Internal xxxx, Mail xxxx, or Web), and press Enter. If you need help determining the system type, see [Appendix C.](#page-19-0)

The system displays a screen with the message *Congratulations, your CentOS installation is complete*. The system will automatically reboot.

- 4. Directly attach an ethernet cable from a client system such as a laptop to the Admin/eth0 port on the appliance. The default IP address is 192.168.42.11/24. Assign a static IP from the same subnet to the network interface on the client system and connect to the appliance using SSH.
- 5. Use the following credentials at the login prompt. You will be required to change the password immediately.
	- ‒ **user:** fidelis
	- ‒ **default password:** fidelispass
- 6. From the command line, run:

sudo /FSS/bin/setup

You will be prompted for the su (fidelis) password.

- 7. With Setup, select **Network Settings**.
- 8. Configure the network parameters for the system and each active network interface.
	- Use the Network Configuration table you prepared earlier [\(Appendix A\)](#page-15-1).
	- ‒ When complete, return to the top menu.
- 9. When complete, select **OK** to leave Setup.
- 10. From the command line, reboot the system:

sudo /fss/bin/shutdown.pl --user admin --reboot

![](_page_14_Picture_0.jpeg)

### **8. Fidelis Network Integration**

#### Register Sensor Appliances with On-Premises CommandPost

- 1. From the CommandPost user interface, navigate to: **Administration > Components**
- 2. Click **Add Component**.
- 3. Fill in the Add New Component popup:

![](_page_14_Picture_125.jpeg)

4. Click **Add Component**.

The **Name** you assigned to the sensor appears in the list on Administration / Components page.

To view the Component Details, click the  $\bullet$  in the row.

5. To register the sensor, click the **and select Register**.

Accept the End User License Agreement (EULA). The CommandPost begins communicating with the sensor at the specified IP address.

#### Register Sensor Appliances with Fidelis Network Cloud

Please contact Fidelis Technical Support to connect your sensors to the Fidelis Network Cloud. Fidelis Technical Support will work with you to configure the sensors and enable the Fidelis Network Cloud for your environment.

![](_page_15_Picture_0.jpeg)

## <span id="page-15-1"></span>**Appendix A: Network Configuration Worksheet**

### Direct / Internal Sensor Appliances

![](_page_15_Picture_145.jpeg)

\*For Alternative Sensor Network Configurations - In-line and ERSPAN

#### <span id="page-15-0"></span>Mail Sensor Appliances

![](_page_15_Picture_146.jpeg)

![](_page_16_Picture_0.jpeg)

### Web Sensor Appliances

![](_page_16_Picture_62.jpeg)

## Fidelis Security

## **Appendix B: System Specifications**

### Direct / Internal Sensors – 1G, 5G, 10G

![](_page_17_Picture_343.jpeg)

![](_page_18_Picture_0.jpeg)

### Mail and Web Sensors

![](_page_18_Picture_117.jpeg)

![](_page_19_Picture_0.jpeg)

## <span id="page-19-0"></span>**Appendix C: System Types**

For versions 9.4.1 and later, the table below shows the software to apply based on the appliance SKU. (Note the SKU typically starts with "FNH"). You can find the SKU in the following locations:

- Appliance lid UID decal (see sample on right)
- Shipping carton decal (see sample on right)
- Packing list
- Purchase order
- Maintenance certificate

![](_page_19_Picture_8.jpeg)

![](_page_19_Picture_106.jpeg)

QSG\_Sensors\_Rev-K\_20240624 (rebranded)

Source: Technical Support